# **Übersicht**

- $All$ gemeines<sup>1</sup>
- [Personenstammblatt](#dsy5946-dsy_Personenstammblatt)<sup>2</sup> [- Erweiterung für HR-Expert-Nutzer](#dsy5946-dsy_Erweiterung f�r HR-Expert-Nutzer)<sup>3</sup>
- [Sortierungs- / Suchoptionen](#dsy5946-dsy_Sortierungs- / Suchoptionen)<sup>4</sup>
- [Praktische Funktionen](#dsy5946-dsy_Praktische Funktionen)<sup>5</sup>

## **Allgemeines**

Unter dem Menüpunkt **Personen** findet sich eine Übersicht aller angelegten Personen (Mitarbeiter) für Ihren Mandanten (Firma).

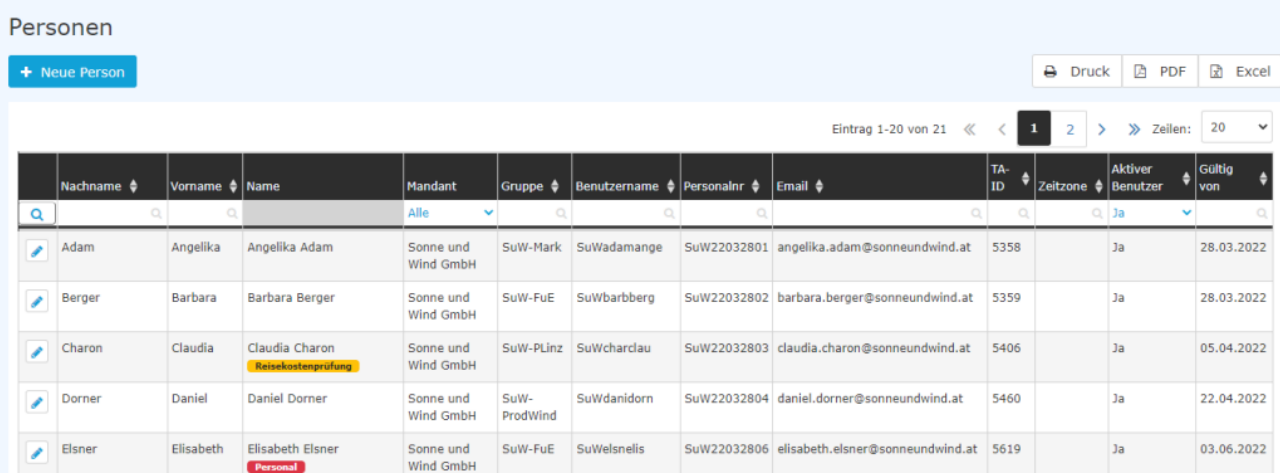

Folgende Spalten sind in der Liste enthalten

- **Nachname** der Nachname der Person
- **Vorname** der Vorname der Person
- **Name** Kombination aus Nach- und Vorname
- **Mandant** die Firma, der die Person zugeordnet ist
- **Gruppe** die Gruppe (Abteilung, Organisationseinheit) der die Person zugeordnet ist (bspw. Support, Personal, Geschäftsführung, Qualitätssicherung etc.)
- **Benutzername** der Benutzername (inkl. fix vergebenem Präfix pb) für das Login in das Webdesk Portal
- **Personalnummer** die frei gewählte Personalnummer inkl. dem festgelegten firmenspezifischen Präfix (in diesem Fall: 0001)
- **TA-ID** eine automatisch vom System vergebene ID zur Zeiterfassung (nicht veränderbar)
- **Aktiver Benutzer**
	- Ja --> die Person kann sich in das Webdesk Portal einloggen
	- Nein --> die Person kann sich NICHT in das Webdesk Portal einloggen, ist aber noch auswertbar

Zusätzlich sind in dieser Liste bestimmte **Rolleninhaber** durch farbige **Badges** erkennbar, um diese leichter als solches erkennbar zu machen.

In obigem Beispiel sind es die Badges für Personal (rot) und für die Reisekostenprüfung (gelb). Folgende Rollen sind durch Badges gekennzeichnet:

• Vorgesetzter Vorgesetzter **Personal** Personal • Reisekostenprüfung Reisekostenprüfung

Die Badges erscheinen in der Personen-Übersicht automatisch, sobald ein Mitarbeiter eine [Rolle](http://extranet.workflow.at/daisy/personalwolke-admin/Time-Base/Administration/po_showRoles.act.html)<sup>6</sup> erhalten oder vererbt bekommen hat. Sie sind nicht veränderbar.

#### **Personenstammblatt**

Durch einen Klick in eine Zeile bzw. auf das Editieren-Symbol gelangt man zum Personenstammblatt, wo den Mitarbeiter betreffende Daten geändert / der Mitarbeiter gelöscht werden kann. Eine Erklärung der einzelnen Felder und Tabs (Reiter) ist unter "[Person neu anlegen](http://extranet.workflow.at/daisy/personalwolke-admin/Time-Base/Administration/Personen/po_showPersons.new.html)<sup>7</sup>" zu finden.

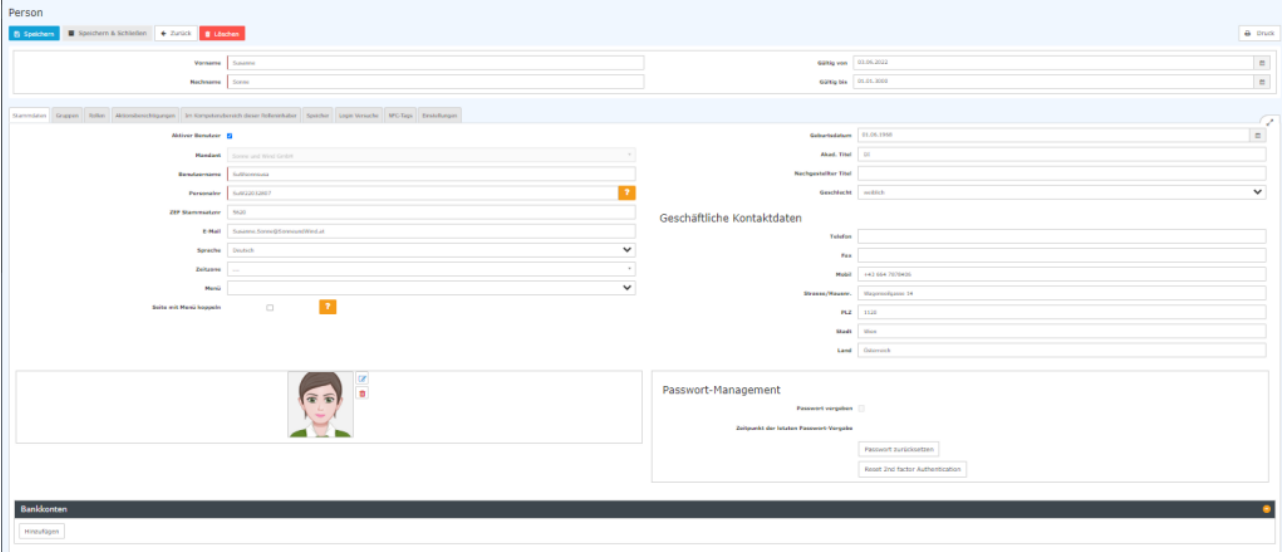

#### Erweiterung für HR-Expert-Nutzer

Sollten Sie auch über die Programmerweiterung [HR-Expert](http://extranet.workflow.at/daisy/personalwolke-admin/HR-Expert.html)<sup>8</sup> verfügen, so haben Sie auch die Möglichkeit, direkt aus dem Personenstammblatt in HR-Expert zu wechseln, um dort Änderungen vornehmen zu können. Sie finden dazu einen entsprechenden Button "In HR-Expert bearbeiten" im obersten Bereich der Ansicht:

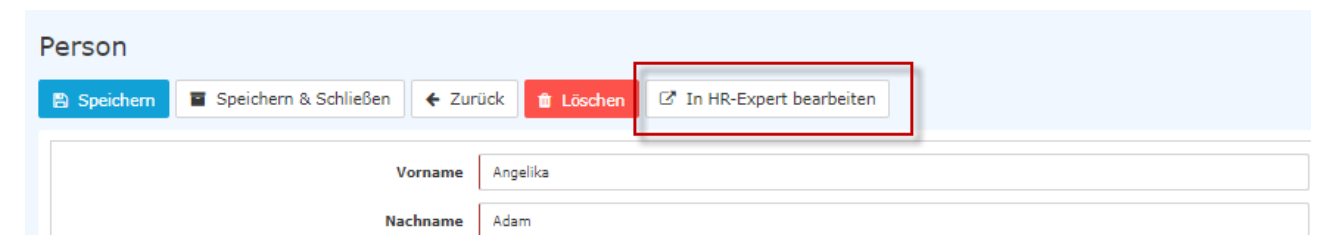

# **Sortierungs- / Suchoptionen**

Diese Liste kann mithilfe der Dreiecke auf- bzw. absteigend und nach verschiedensten Kriterien frei sortiert werden (Nachname, Vorname, Gruppe, Benutzername, Personalnummer, TA-ID, Aktiv, Gültig von).

Zusätzlich bieten die weißen Textfelder am Beginn der Liste eine Möglichkeit, die angezeigten Datensätze nach verschiedenen Kriterien einzuschränken, z.B.: Nachname "ren" zeigt nur Personen, deren Nachnamen "ren" beinhalten (ren in das Textfeld eingeben und Suche mit Enter / Eingabe-Taste / Lupe-Symbol anklicken starten). Um wieder alle Datensätze sichtbar zu machen, einfach den Suchbegriff aus dem entsprechenden Feld löschen und erneut Enter / Eingabe-Taste drücken bzw. Lupe-Symbol anklicken.

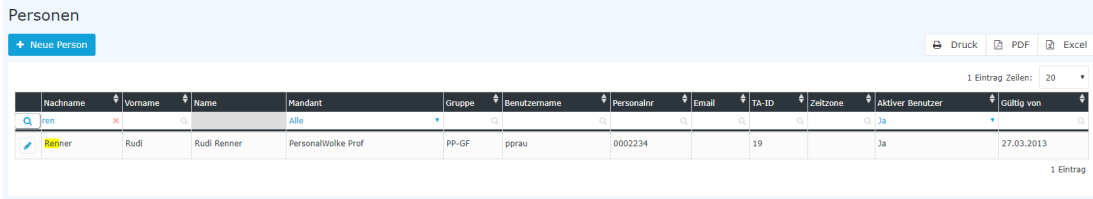

### **Praktische Funktionen**

Durch Klicken eines der 3 Symbole (Druck, PDF, Excel) im rechten oberen Bereich öffnet sich folgendes Dialog-Feld, um die Daten, die in dem gewählten Medium (Druck, PDF, Excel) angezeigt werden sollen, näher zu spezifizieren:

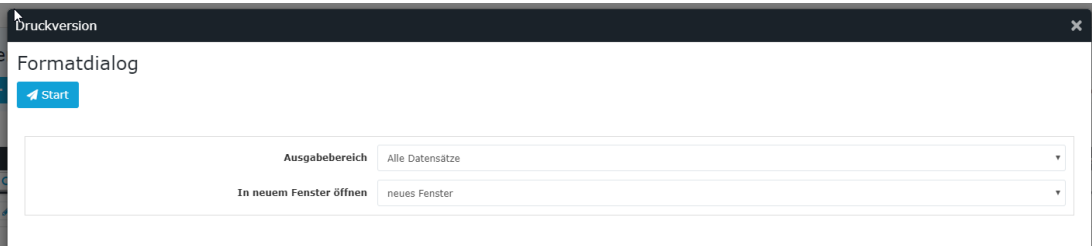

#### **Ausgabebereich**

- *Alle Datensätze* Alle Mitarbeiter des Unternehmens werden im gewählten Ausgabemedium angezeigt.
- *Aktueller Ausschnitt* Nur die aktuell angezeigten Mitarbeiter des Unternehmens werden im gewählten Ausgabemedium angezeigt

#### **In neuem Fenster öffnen**

- *neues Fenster* Die Anzeige der gewählten Datensätze erfolgt in einem neuen Fenster
- *aktuelles Fenster*
	- Die Anzeige der gewählten Datensätze erfolgt im aktuellen Fenster

Diese Funktion ist auch praktisch, wenn man eine Liste der Mitarbeiter, eventuell nach diversen Kriterien gefiltert, exportieren möchte. Hierfür bietet sich das Excel Format an.

- 1. /daisy/personalwolke-admin/Time-Base/Administration/po\_showRoles.act.html
- 2. /daisy/personalwolke-admin/Time-Base/Administration/Personen/po\_showPersons.new.html
- 3. /daisy/personalwolke-admin/HR-Expert.html